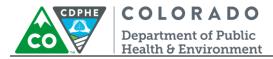

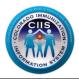

# HL7 Messaging Tool – EHR Vendor

CIIS Resource Center User Guidance

The HL7 Messaging Tool, in the CIIS Resource Center, allows provider staff or an EHR vendor the ability to validate HL7 messages for a practice or for specific EHR products. This tool provides instantaneous, detailed error reporting, information necessary to correct formatting/content issues without delay.

The HL7 Messaging Tool accepts HL7 version 2.5.1. It can be used for validating VXU and QBP HL7 Message Types.

This guide describes how to produce and interpret the HL7 Messaging Tool in the CIIS Resource Center. It will focus on VXU Message Types, but the process for testing QBP Message Types follows the same process.

# **Table of Contents**

| Getting Started                         | 2  |
|-----------------------------------------|----|
| Validating HL7 Messages                 | 4  |
| Validating EHR Products/Versions        | 4  |
| Validating Group HL7 Messages           | 7  |
| Validating Practice HL7 Messages        | 10 |
| Running a HL7 Validation                | 13 |
| Validation Passed – Status & Next Steps | 14 |
| Validation Failed – Status & Next Steps | 15 |
| Running and Interpreting Reports        | 17 |
| Viewing Summary Report                  | 17 |
| Viewing Detailed Report                 | 19 |

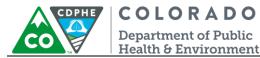

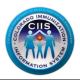

# **Getting Started**

- 1. Log into the CIIS Resource Center (<u>https://www.ciisresources.com/</u>) using your username and password.
  - a. If you cannot log into the CIIS Resource Center because you do not have an account, please contact your CIIS Clinic Administrator to create an account (they can reference the User Enrollment Guidance Document).
  - b. If you have forgotten your password, click the "Forgot Password" link and follow the instructions.
  - c. If you have forgotten your username, you will need to contact the CIIS Help Desk.

| Returning Users               | CIIS Help Desk                     |
|-------------------------------|------------------------------------|
|                               | Phone: 303-692-2437 option 2       |
| Username:                     | Toll Free: 1-888-611-9918 option 1 |
| Password:                     | Fax: 303-758-3640                  |
| Login Clear                   |                                    |
|                               | Send us an email:                  |
| Forgot Password.              | cdphe.ciis@state.co.us             |
| Not Registered? Register Now. | ~                                  |

2. If your EHR has products that the CIIS Resource Center does not have on file you will need to add these products if you want to validate them. You can do this by clicking Add Products under the Validate Products widget on the Main Screen. If you do not need to add products you can skip to the Validating HL7 Messages section.

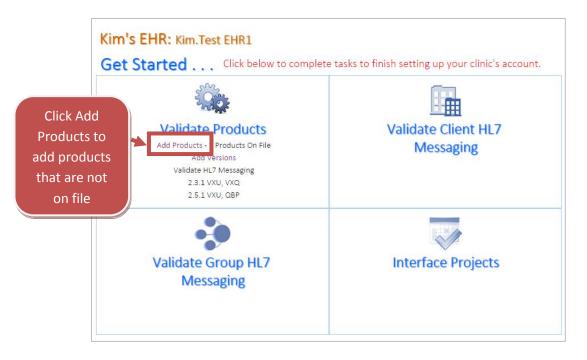

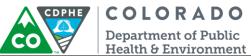

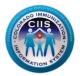

a. All current products are listed under Your Product List. To add a new product, click on Add New Product/Version.

| Yo        | our P             | Product List |                 |            |        |           |       |                         |          |          |  |  |  |
|-----------|-------------------|--------------|-----------------|------------|--------|-----------|-------|-------------------------|----------|----------|--|--|--|
| Sec. Sec. | Validate Products |              |                 |            |        |           |       |                         |          |          |  |  |  |
| #         | Edit              | Product Name | Product Version |            | Ce     | ertified  |       | Number of Clients Using | VXU      | Query    |  |  |  |
|           | Lunc              |              |                 | VXU HL7    | VXU    | Query HL7 | Query |                         |          |          |  |  |  |
| 1.        | 1,                | Kim's EHR    |                 |            | 0      |           | 0     | 0                       | Validate | Validate |  |  |  |
|           |                   |              | Ad              | d New Proc | luct/V | ersion    | C     | Cancel                  |          |          |  |  |  |

- b. On the Add New Product/Version screen do the following steps:
  - Select the radio button to update an Existing Product or add a New Product
  - If updating an Existing Product, select the product from the drop down menu and add the Version in the New Version field.

| Add New Product/Version         |                                             |                |
|---------------------------------|---------------------------------------------|----------------|
|                                 |                                             | Pick product   |
| Exisiting Product ONew Product* | New Version (Required for Exisitng Product) | from drop down |
| Kim's EHR ▼                     | 10                                          | menu and add   |
| <b>A</b>                        | <b>A</b>                                    | version        |
| SAVE                            | CANCEL                                      |                |

• If adding a New Product, type in the product in the New Product field and add the Version in the New Version field

| Add New Product/Version                          |                                                    |                                                 |
|--------------------------------------------------|----------------------------------------------------|-------------------------------------------------|
| Exisiting Product      New Product*      TestPro | New Version (Required for Exisitng Product)<br>9.4 | Add product to<br>text field and add<br>version |
| SAVE                                             | CANCEL                                             | Version                                         |

Click Save

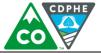

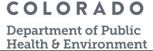

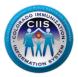

• All new products will be listed under Your Product List. To start validating products go to the *Validating EHR Projects/Versions* section under **Validating HL7 Messages**.

| 202 | No.     | Validat                          | e Produc        | ts       |     |                         |       |                         | (        | T        |
|-----|---------|----------------------------------|-----------------|----------|-----|-------------------------|-------|-------------------------|----------|----------|
| #   | T all t | lit Product Name Product Version |                 | ertified |     | Number of Clients Using | VXU   | Query                   |          |          |
| #   | Edit    | Product Name                     | Product version | VXU HL7  | VXU | Query HL7               | Query | Number of Clients Using | 200      | -        |
| 1.  | 1       | Kim's EHR                        |                 |          | 0   |                         | 0     | 0                       | Validate | Validate |
| 2.  | 1       | Test1                            | v9.4            |          | 0   |                         | 0     | 0                       | Validate | Validate |
| 3.  | 1,      | TestPro                          | 10              |          | 0   |                         | 0     | 0                       | Validate | Validate |
| 4.  | 1       | TestPro                          | 9.4             |          | 0   |                         | 0     | 0                       | Validate | Validate |

# Validating HL7 Messages

This section will go into detail on how to validate each EHR Product, Group HL7 Messages, and Practice HL7 Messages. Prior to validating HL7 messages for a group or practice you should validate each EHR product and version.

Note: This guidance document will focus on submitting VXU messages, but testing query messages will follow the same process.

### Validating EHR Products/Versions

1. If on the Main Screen, click on the Validate Products icon on the Validate Products widget. If on the Validate Products screen then skip to Step 2.

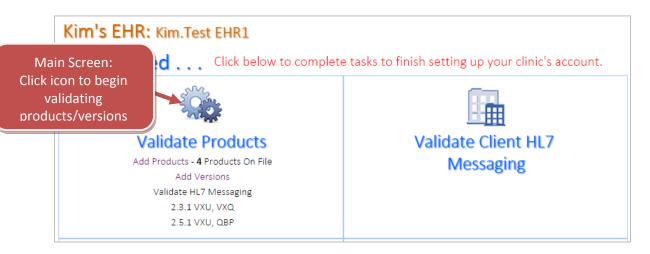

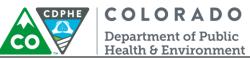

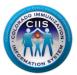

2. Click on Validate under the VXU column based on the product/version being tested.

| Yc                | our P | roduct List  |                 |         |     |           |       |                   |       |          |          |
|-------------------|-------|--------------|-----------------|---------|-----|-----------|-------|-------------------|-------|----------|----------|
| Validate Products |       |              |                 |         |     |           |       |                   |       |          | T        |
| #                 | Edit  | Product Name | Product Version |         | Ce  | ertified  |       | Number of Clients |       | VXU      | Query    |
| #                 | Ealt  | Product Name | Product version | VXU HL7 | VXU | Query HL7 | Query | Number of Clients | Using |          |          |
| 1.                | 1,    | Kim's EHR    |                 |         | 0   |           | 0     | 0                 |       | Validate | Validate |

#### 3. Click Upload New VXU File.

| Kim's EHR: Kim.Test EHR1                                                                                                    |                                                                                                |                                                                                               |                    |                                             |                                                   |                      |                         |  |  |  |  |  |
|----------------------------------------------------------------------------------------------------|------------------------------------------------------------------------------------------------|-----------------------------------------------------------------------------------------------|--------------------|---------------------------------------------|---------------------------------------------------|----------------------|-------------------------|--|--|--|--|--|
|                                                                                                    | VXU Messaging Product Validation                                                               |                                                                                               |                    |                                             |                                                   |                      |                         |  |  |  |  |  |
| Edit Product Name Product Version Certified Number of Clients Using                                                                                                    |                                                                                                |                                                                                               |                    |                                             |                                                   |                      |                         |  |  |  |  |  |
| Edit                                                                                                    | t Product Name                                                                                 | Product Version                                                                               | VXU HI             | .7 VXU                                      | Query HL7                                         | Query                | Number of Clients Using |  |  |  |  |  |
| 1                                                                                                    | Kim's EHR                                                                                      |                                                                                               |                    | 0                                           |                                                   | 0                    | 0                       |  |  |  |  |  |
| <ol> <li>Click the Upload button and browse for the message file on your computer. (ONLY .hl7 and .txt file types are acceptable)</li> <li>The uploaded file will display at the top of the list of the Validation History below.</li> <li>Click Run Validation.</li> <li>The Status column will update with  for a message that passes or  for a failed message.</li> <li>Click View to see detailed validation results for the file.</li> </ol> |                                                                                                |                                                                                               |                    |                                             |                                                   |                      |                         |  |  |  |  |  |
|                                                                                                    | <ol> <li>Click Run Validation</li> <li>The Status column</li> </ol>                            | will display at the top o<br>on.<br>n will update with 🗹                                      | of the list of the | ile on your<br>ne Validatio<br>e that passe | on History belo                                   | NLY .hl7 and .<br>w. |                         |  |  |  |  |  |
| F                                                                                                    | <ol> <li>Click Run Validation</li> <li>The Status column</li> </ol>                            | will display at the top o<br>on.<br>n will update with 🛩<br>detailed validation resu          | of the list of the | ile on your<br>ne Validatio<br>e that passe | computer. (OI<br>on History belo                  | NLY .hl7 and .<br>w. |                         |  |  |  |  |  |
|                                                                                                    | <ol> <li>Click Run Validation</li> <li>The Status column</li> <li>Click View to see</li> </ol> | will display at the top of<br>on.<br>In will update with<br>detailed validation resu<br>story | of the list of the | ile on your<br>ne Validatio<br>e that passe | computer. (OI<br>on History belo<br>es or ⊘ for a | NLY .hl7 and .<br>w. | ge.                     |  |  |  |  |  |

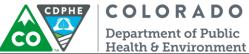

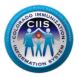

4. On the Upload Sample VXU Message screen, do the following steps:

- a. File is for EHR Product Version\* The EHR Product and Version should be pre-populated.
- b. Click Choose File to select the message to be uploaded. Once the file is found, click Upload VXU.
   Note: The HL7 Messaging Tool only accepts .txt and .hl7 file formats. All other file formats will result in an error message.

Note: The HL7 Messaging Tool has a built in anonymizer that will allow for real-patient data to be submitted. The system will change all identifying information.

| Edit | Product Name                                          | Product Version                                                                         |                | Ce  | ertified         |           | Number of Practices U  |
|------|-------------------------------------------------------|-----------------------------------------------------------------------------------------|----------------|-----|------------------|-----------|------------------------|
| Luit | Flouder Hame                                          | Product version                                                                         | VXU HL7        | VXU | Query HL7        | Query     | Number of Fractices 0. |
| NA   | Other                                                 |                                                                                         |                | 0   |                  | 0         | 0                      |
| Uplo | 1. Sei<br>2. Bro                                      | nstructions:<br>lect the Product and Ve<br>pwse for your file.                          |                |     | o generate the S | ample VXL | message.               |
| Uplo | Upload I<br>1. Sei<br>2. Bro                          | nstructions:<br>lect the Product and Ve                                                 |                |     | o generate the S | ample VXL | i message.             |
| Uplo | Upload I<br>1. Sei<br>2. Bro<br>3. Cli                | nstructions:<br>lect the Product and Ve<br>pwse for your file.                          | mit the upload |     |                  |           |                        |
| Uplo | Upload I<br>1. Sei<br>2. Bro<br>3. Clii<br>File is fo | nstructions:<br>lect the Product and Ve<br>buse for your file.<br>ck Upload VXU to comr | mit the upload |     |                  | ample VXU |                        |

For next steps on running the validation go to the *Running a HL7 Validation* section.
 Note: You will only need to have one message pass for each EHR product to obtain a passing status.

Selec

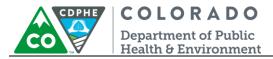

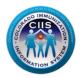

# Validating Group HL7 Messages

1. On the Main Screen, click on the Group icon on the Validate Group HL7 Messaging widget.

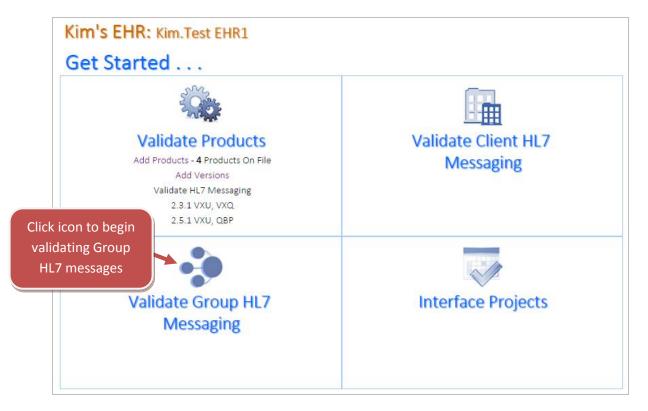

2. The Group VXU Validation sub tab will be highlighted. Click on Validate under the icon for the group you want to test.

| S. C. | Group       | VXU Message Valid     | ations    |                 |             |        | 🔲 Hide 🖌 | Click Validate |
|-------|-------------|-----------------------|-----------|-----------------|-------------|--------|----------|----------------|
| #     | Group       | Client Facility Count | Tested by | Validation Date | HL7 Version | Status |          |                |
| 1     | Kim's Group | 3                     |           |                 |             | 0      | Validate |                |

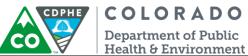

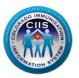

3. You can validate messages for the entire group or for each individual facility. To validate all sites at once, click on the Select to Validate All box.

|   | Facility VXU Validation Status Upload New VXU File Select to |                    |              |         |         |             |         |               |                |            |                                |                                      |
|---|--------------------------------------------------------------|--------------------|--------------|---------|---------|-------------|---------|---------------|----------------|------------|--------------------------------|--------------------------------------|
| # | Sending<br>ID                                                | Fa                 | cility Name  | Product | Version | Teste<br>by |         | lation<br>ate | HL7<br>Versior | Status     | Select to<br>Validate<br>🕑 All |                                      |
| 1 |                                                              | Test Adu           | lt Only      |         |         |             |         |               |                | 0          | •                              |                                      |
| 2 |                                                              | Test Aga           | in Clinic    |         |         |             |         |               |                | 0          |                                |                                      |
| 3 |                                                              | Test Clini<br>Down | ic Type Drop |         |         |             |         |               |                | 0          |                                | Click Select to                      |
|   | File Valio                                                   | dation Hi          | istory       |         |         |             |         |               |                |            |                                | Validate All to                      |
| # | Date Te                                                      | ested by           | Message Type | File Na | me Pr   | oduct       | Version | HL7 Ve        | ersion         | VXU Status |                                | begin validating<br>messages for the |
|   |                                                              |                    |              |         | No Rec  | ords Fou    | nd.     |               |                |            |                                | group                                |

4. Click Upload New VXU File.

| S. S. | Group VXU Message Validations                                     |                                                                                                    |                                         |                                            |                             |                                     |                |        |                               |  |  |  |
|-------|-------------------------------------------------------------------|----------------------------------------------------------------------------------------------------|-----------------------------------------|--------------------------------------------|-----------------------------|-------------------------------------|----------------|--------|-------------------------------|--|--|--|
|       | GRP1001 - Kim's Group                                             |                                                                                                    |                                         |                                            |                             |                                     |                |        |                               |  |  |  |
| In    | struction                                                         | s:                                                                                                    |                                         |                                            |                             |                                     |                |        |                               |  |  |  |
|       | 2. Click tl<br>3. The up<br>4. Click R<br>5. The St<br>6. Click V | ate a sample HL7 VXU message<br>he Upload button and browse f<br>oloaded file will display at the t<br>un Validation.<br>atus column will update with<br>'iew to see detailed validation r<br><b>XU Validation Status</b> | for the me<br>op of the li<br>C for a m | ssage file (<br>ist of the \<br>nessage th | on your con<br>/alidation H | nputer. (ONLY .hl:<br>istory below. |                |        | acceptable)<br>I New VXU File |  |  |  |
| #     | Sending<br>ID                                                     | Facility Name                                                                                                    | Product                                 | Version                                    | Tested<br>by                | Validation<br>Date                  | HL7<br>Version | Status | Select to<br>Validate         |  |  |  |
| 1     |                                                                   | Test Adult Only                                                                                                    |                                         |                                            |                             |                                     |                | 0      |                               |  |  |  |
| 2     |                                                                   | Test Again Clinic                                                                                                    |                                         |                                            |                             |                                     |                | 0      |                               |  |  |  |
| 3     |                                                                   | Test Clinic Type Drop<br>Down                                                                                                    |                                         |                                            |                             |                                     |                | 0      | <b>I</b>                      |  |  |  |

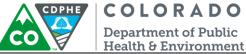

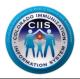

- 6. On the Upload Sample VXU Message screen, do the following steps:
  - a. File is for EHR Product Version\* Select the Product and Version that was used to generate the Sample VXU message.
  - b. Click Choose File to select the message to be uploaded. Once the file is found, click Upload VXU.
     Note: The HL7 Messaging Tool only accepts .txt and .hl7 file formats. All other file formats will result in an error message.

Note: The HL7 Messaging Tool has a built in anonymizer that will allow for real-patient data to be submitted. The system will change all identifying information.

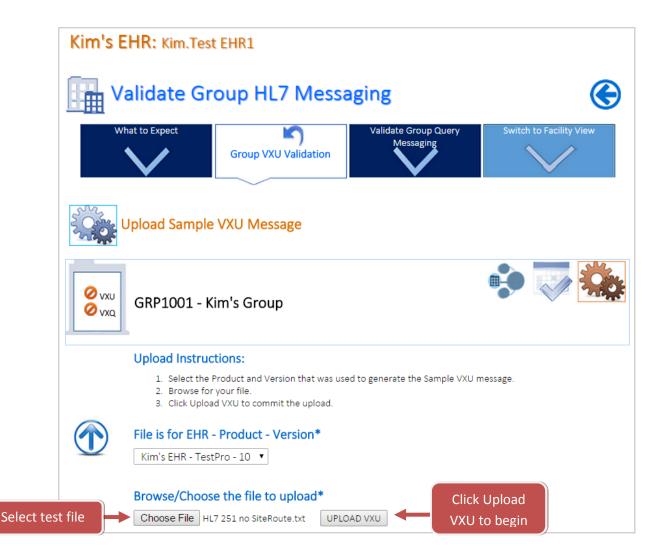

7. For next steps on running the validation go to the **Running a HL7 Validation** section.

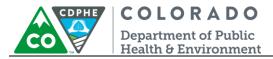

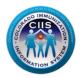

## Validating Practice HL7 Messages

1. On the Main Screen, click on the Practice icon on the Validate Practice HL7 Messaging widget.

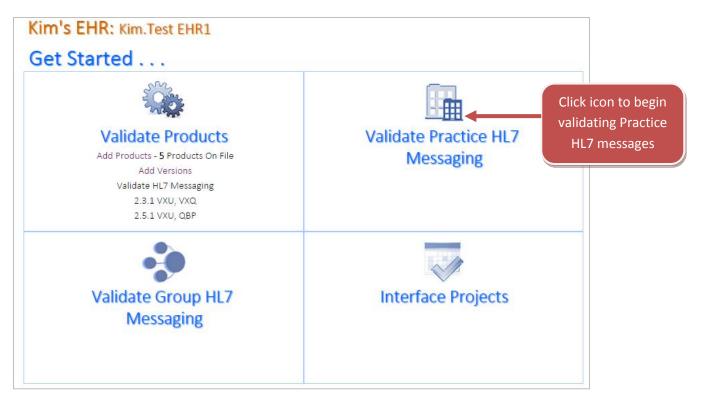

2. Click the Validate VXU Messaging sub tab. Click on Validate under the icon for the practice you want to test.

| Practice VXU Message Validations |               |                            |                 |         |            |                     |                | Click Valida |            |  |
|----------------------------------|---------------|----------------------------|-----------------|---------|------------|---------------------|----------------|--------------|------------|--|
| #                                | Sending<br>ID | Facility Name              | Product         | Version | Tested by  | Validation Date     | HL7<br>Version | Status       | Hide 🖌     |  |
| 1.                               |               | Test Provider Site         | 123 EHR<br>Site |         | Test.Name2 | 03 06 2015<br>14:30 | 2.5.1          | ∠            | Validate ┥ |  |
| 2.                               |               | Test Clinic of<br>Colorado | 123 EHR<br>Site | 10      |            |                     |                | 0            | Validate   |  |

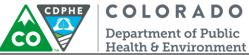

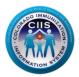

#### 3. Click Upload New VXU File.

| Prace Prace                                                  | ctice VXU M                                                                                         | lessage Va                                            | lidations                                                                                                    |                            |             |                |                           |       |
|--------------------------------------------------------------|----------------------------------------------------------------------------------------------------|-------------------------------------------------------|----------------------------------------------------------------------------------------------------|----------------------------|-------------|----------------|---------------------------|-------|
| Ø VXU 12<br>Ø QBP Pr                                         | Test Clinic <sup>–</sup><br>3 Test St, , Test, (<br>imary Contact: Te<br>chnical Contact:           | CO, 44444<br>est Clinic Type (                        | mail: testclinictype@email.                                                                                                    | com Phone                  | :           |                | ~                         | ¢.    |
| VXU - Validat                                                | on Status                                                                                           |                                                       |                                                                                                    |                            |             |                |                           |       |
|                                                              | Description                                                                                         |                                                       | Valid Historical Immu                                                                                                    | unization                  | V           | alid Curren    | t Immuniz                 | ation |
| Total valid messag                                           | ges must be recei                                                                                   | ved:                                                  | 5                                                                                                    |                            |             |                | 10                        |       |
| Total valid messag                                           | ges uploaded so f                                                                                   | ar:                                                   | 0                                                                                                    |                            |             |                | 0                         |       |
| 2. Click the<br>3. The uploa<br>4. Click Run<br>5. The Statu | Upload button an<br>Ided file will displ<br>Validation.<br>s column will upd<br>r to see detailed v | d browse for th<br>ay at the top of<br>late with 🗙 fi | n the Electronic Health Reco<br>e message file on your com<br>f the list of the Validation Hi<br>or a message that passes or<br>ts for the file. | puter. (ONI<br>story below | LY .hl7 and | age.           | es are acces<br>pload New |       |
| # Date                                                       | Tested by                                                                                           | Message<br>Type                                       | File Name                                                                                                    | Product                    | Version     | HL7<br>Version | VXU<br>Status             |       |
| 1 03 05 2015<br>11:48                                        | Kim.Test<br>EHR1                                                                                    | VXU                                                   | HL7 251 Test Err CVX<br>2.txt                                                                                                    | Kim's<br>EHR               |             | 2.5.1          | 0                         | View  |

- 4. On the Upload Sample VXU Message screen, do the following steps:
  - a. File is for EHR Product Version\* Select the Product and Version that was used to generate the Sample VXU message.
  - b. Click Choose File to select the message to be uploaded. Once the file is found, click Upload VXU.
     Note: The HL7 Messaging Tool only accepts .txt and .hl7 file formats. All other file formats will result in an error message.

Note: The HL7 Messaging Tool has a built in anonymizer that will allow for real-patient data to be submitted. The system will change all identifying information.

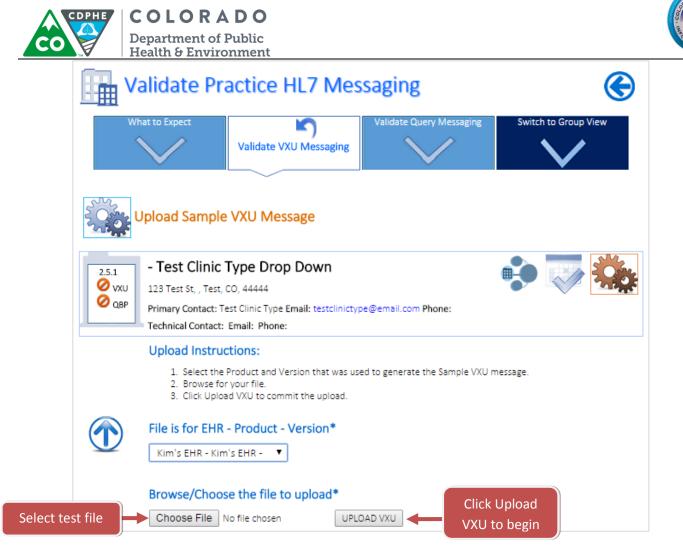

5. For next steps on running the validation go to the **Running a HL7 Validation** section.

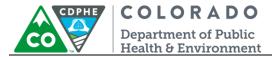

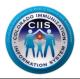

# **Running a HL7 Validation**

This section will go into detail describing how to run a validation, the immediate results displayed, and the next steps based on the outcome.

 Once the file has been uploaded (covered in the Validating HL7 Messages section), the system returns to the VXU Messaging Product Validation screen. The new file will be listed under the "File Validation History" section (the newest submitted file will be listed at the top of the list). Click on **Run Validation** in the last column.

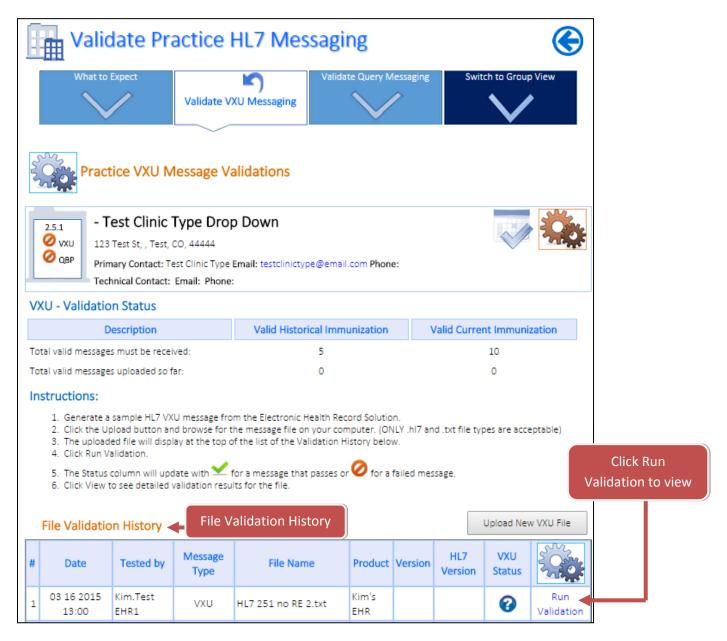

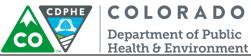

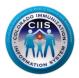

2. The Validation Results will be immediately posted with a Validation Passed or Validation Failed notification. See the *Validation Passed and Validation Failed* sections for status and next steps.

#### Validation Passed – Status & Next Steps

- 1. If your message meets the CIIS HL7 File Specifications a Validation Passed icon will display after the validation processes. One of two messages will be displayed.
  - a. Validation Passed with Warning The message passed but has Warnings! CIIS staff would like the Warnings reviewed and corrected, if possible. Click View Validation Summary to be directed to the Message Summary Report. For more information on interpreting this report review the *Viewing Summary Report* under the **Running and Interpreting Reports section.**

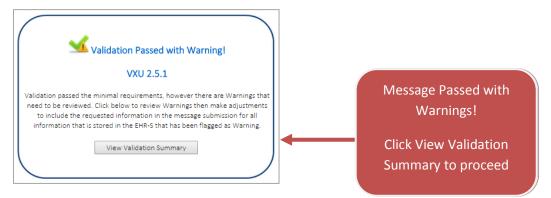

b. Validation Passed – The message passed and has NO Warnings. Click Continue proceed and to receive an update on message status.

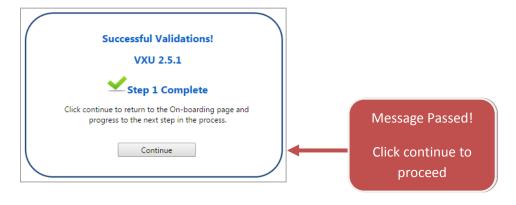

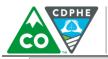

# COLORADO

Department of Public Health & Environment

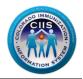

| Practice VXU Message V                                                                                                    | alidations                       |                                                                                                    |                               |
|----------------------------------------------------------------------------------------------------|----------------------------------|----------------------------------------------------------------------------------------------------|-------------------------------|
| - Test Site Darrin     - Test Site Darrin     123 Nowehere Ct, , Nottacity, CO     Primary Contact: Dtest Rosebrool     Technical Contact: Email: Phone     VXU - Validation Status | Email: dtestthis@this.com Phone: | VXU Validation Status s<br>valid messages uploade<br>criteria need to validate<br>and 10 administered v | ed. To meet<br>e 3 historical |
| Description                                                                                                    | Valid Historical Immunization    | Valid Current Immunization                                                                              |                               |
| Total valid messages must be received:                                                                                                    | 3                                | 10                                                                                                    |                               |
| Total valid messages uploaded so far:                                                                                                    | 0                                | 4                                                                                                    |                               |

- 2. The next steps include:
  - a. If this is the first message submitted, then repeat the process, under the **Uploading a HL7 Test Message** section, to submit 10 distinct administered and 3 distinct historical test vaccinations for review (if testing Group or Individual Practice messages).
  - b. Once all 13 distinct messages have passed then the process is finished and the organization will be listed in the CIIS Resource Center as having met the CIIS HL7 messaging requirements. The organization will be placed on the interface wait list and will be invited to onboard when resources are available.

# Note: If there are Warnings within the message, review each segment and correct for the next round of testing.

#### Validation Failed – Status & Next Steps

1. If your message does not meet the CIIS HL7 File Specifications a Validation Failed icon will display after the validation processes. Click View to proceed.

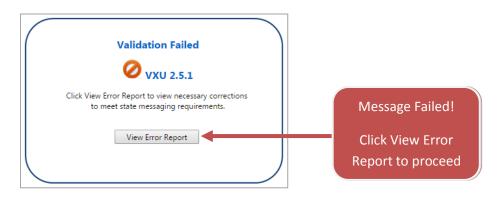

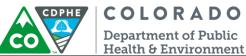

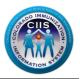

- 2. The next steps include:
  - a. After clicking View Error Report a Message Summary screen displays. You will be able to see the results, broken down by number of valid, error, and warning segments.

| Kim.Gulliver                                 |                              |                           |        |                             | View Messages |
|----------------------------------------------|------------------------------|---------------------------|--------|-----------------------------|---------------|
| Kim's Test Clinic                            |                              |                           |        | Edit Mai                    | in Profile    |
| 123 Test Lane                                | Primary Contact: Linda Strem | 2                         |        | th FD 62 Comis              | Deless 4      |
| Test City, CO 80108                          | (123) 123 1233               | EHR: Alisch<br>EHR Contac |        | ots ED-6.3 Servic<br>e      | e Release 4   |
| HL7 Messa                                    | ge Validation                |                           |        |                             |               |
| Message Su                                   | mmary                        |                           |        |                             | •             |
| Evaluation Date: 11 06                       | 2014 11:20                   | File Status: ⊘            | т      | ested By: Kim Gu            | ulliver       |
| File Type: VXU<br>Result: <u> 1</u> 15 Valid | 🔗 3 Errors 👖 1 Warnings ┥    | File Name: iSIIS 25       |        | t.txt<br>IL7 Version: 2.5.1 | L             |
| Messages In                                  | nformation                   |                           |        |                             |               |
| # Message                                    |                              |                           | Status | View Detail                 | View Summary  |
| 1. MSH ^~\& Exar                             | npleEHR CO9876^ABC Clinic    | CIIS CDPHE 2              | 0      | View                        | View          |

| ✓        | No Changes Needed – Segment Passed                 |
|----------|----------------------------------------------------|
| 0        | Changes Required for Segment to Pass               |
| <u> </u> | Changes May Be Required Based on CIIS Requirements |

- a. Review the *Viewing Summary and Detailed Report* section, explained in the **Running and Interpreting Reports** section, to find out where the errors occurred.
- b. Resubmit a new test file, including the changes, by repeating the process under the **Uploading a HL7 Test Message** section.

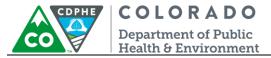

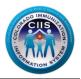

# **Running and Interpreting Reports**

This section will go into detail describing how to view summary and detailed reports, how to interpret each of these reports, and next steps.

#### Viewing Summary Report

 On the HL7 Message Validation Message Summary screen, click on View under the View Summary column to view a Message Validation Summary Report. This will present a screen that highlights only the fields with issues. This is the quickest way to discover and address any issues with the test message.

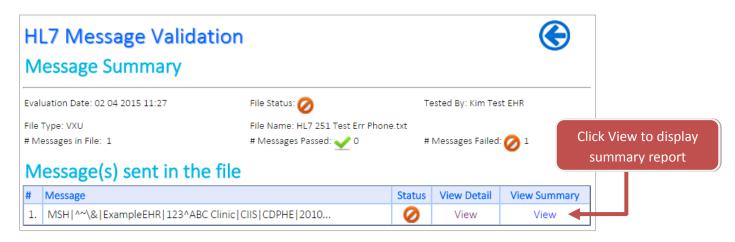

- 2. After clicking View under View Summary, a Message Validation Summary report is displayed with the following information:
  - a. Message Summary displays the number of segments in the following categories: passed, errors, and warnings.

| ✓       | No Changes Needed – Message Passed                 |
|---------|----------------------------------------------------|
| 0       | Changes Required for Message to Pass               |
| <b></b> | Changes May Be Required Based on CIIS Requirements |

- b. Messages Information displays information about the message and the status.
- c. Errors displays detailed information showing the segment, field name, and validation/information for each error. It is required for these to be corrected before the segment will pass and meet CIIS HL7 Messaging Specifications.
- Warnings displays detailed information showing segment, field name, and validation/information for each warning. Changes may be required, based on CIIS requirements, before this segment will pass and meet CIIS HL7 Messaging Specifications. These issues are usually caused because CIIS desired data elements are left

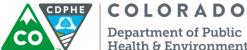

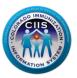

**Department of Public** Health & Environment

blank. If the data for these fields is entered into the EHR and available, CIIS requires it be populated in the message.

|                                                          | Message Vali                                      | auton summary                                   |                                   |             | -          |                                  |
|----------------------------------------------------------|---------------------------------------------------|-------------------------------------------------|-----------------------------------|-------------|------------|----------------------------------|
| Messa                                                    | ge Summary                                        |                                                 |                                   |             |            |                                  |
| Evaluation Da                                            | te: 02 04 2015 13:09                              | File Status: 💋                                  | Tested By: Kim Test EHR           |             |            |                                  |
| File Type: VXU<br>Result: 🛫 94                           | )<br>4 Valid ⊘ 1 Errors <u> 1</u> Wa              | File Name: HL7 251 Ni<br>rnings                 | <1 Test.txt<br>HL7 Version: 2.5.1 |             | <b>-</b>   | Message Summary                  |
| Messa                                                    | ges Information                                   |                                                 |                                   |             |            |                                  |
| # Messa                                                  | ge                                                |                                                 |                                   | Status      |            | Messages Information             |
| 1. MSHI                                                  | Arx\ & Example EURI CO0976                        |                                                 |                                   |             |            | Micosuges miormation             |
|                                                          | . /&lexampleenvlc0aavo                            | ^ABC Clinic CIIS CDPHE 2                        |                                   | 0           |            |                                  |
| Errors                                                   |                                                   |                                                 |                                   |             |            |                                  |
| Errors<br># Segment                                      | Field Name                                        | Validation                                      | ist 4 dizit should be sent.       | Status      | -          | Error Section                    |
| Errors<br># Segment<br>1. PID19                          |                                                   |                                                 | st 4 digit should be sent.        |             | ← <b> </b> | Error Section                    |
| Errors<br># Segment<br>1. PID19                          | SSN number - patient                              | Validation                                      | ist 4 digit should be sent.       | Status      | ←          | Error Section                    |
| Errors<br># Segment<br>1. PID19<br>Value Sent:           | Field Name<br>SSN number - patient<br>523-74-9378 | Validation                                      | ist 4 digit should be sent.       | Status      | ← <b>(</b> |                                  |
| Errors<br># Segment<br>1. PID19<br>Value Sent:<br>Warnir | Field Name<br>SSN number - patient<br>523-74-9378 | Validation<br>Do not send complete SSN, only la |                                   | Status<br>Ø | ← <b> </b> | Error Section<br>Warning Section |

3. Click Close to be taken back to the Message Summary screen.

| IDx HL7 Message Validatio                  | on Summary           |                         | Close                                       |
|--------------------------------------------|----------------------|-------------------------|---------------------------------------------|
| Message Summary                            |                      |                         | Click Close to return to<br>Message Summary |
| Evaluation Date: 02 04 2015 13:09          | File Status: 🧭       | Tested By: Kim Test EHR | Screen                                      |
| File Type: VXU                             | File Name: HL7 251 N | IK1 Test.txt            |                                             |
| Result: 🛫 94 Valid 🧭 1 Errors 🛕 1 Warnings |                      | HL7 Version: 2.5.1      |                                             |

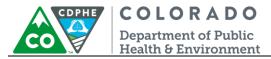

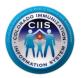

#### Viewing Detailed Report

1. On the HL7 Message Validation Message Summary screen, click on View under the View Detail column to view a Message Validation Detailed Report.

|      | <b>17 Message Validatio</b><br>essage Summary | n                                                                  |       |                    | ۲            |                      |
|------|-----------------------------------------------|--------------------------------------------------------------------|-------|--------------------|--------------|----------------------|
| Eval | uation Date: 02 04 2015 11:27                 | File Status: 💋                                                     |       | Tested By: Kim Tes | at EHR       |                      |
|      | Type: VXU<br>essages in File: 1               | File Name: HL7 251 Test Err Phone<br># Messages Passed: <u> </u> 0 |       | # Messages Failed  |              | v to display<br>port |
| Μ    | essage(s) sent in the file                    | 2                                                                  |       |                    |              |                      |
| #    | Message                                       |                                                                    | Statu | s View Detail      | View Summary |                      |
| 1.   | MSH ^~\& ExampleEHR 123^ABC Clinic            | CIIS CDPHE 2010                                                    | 0     | View               | View         |                      |

- 2. After clicking View under View Detail, a Message Validation Summary report is displayed and includes the following sections.
  - a. Message Summary displays the number of segments in the following categories: passed, errors, and warnings.

| ∠        | No Changes Needed – Segment Passed                 |
|----------|----------------------------------------------------|
| 0        | Changes Required for Segment to Pass               |
| <u> </u> | Changes May Be Required Based on CIIS Requirements |

- b. Messages Information displays information about the message, the status, and links to view detailed and summary reports.
- c. Message Detail Validations detailed listing of each segment, field name, validation, value, and status.
  - Segment displays the HL7 segment.
  - Field Name displays the HL7 field name.
  - Validation displays a message explaining how segment/field is validated based on standard HL7 messaging rules and CIIS local implementation guide.
  - Value this field allows you to see what information was submitted in the HL7 test message.
  - Status displays the passed, error, and warning explaining the status of that segment

#

Message

C

**View Summary** 

Tested By: Kim Gulliver

HL7 Version:

View Detail

Status

### Health & Environment **HL7 Message Validation** Message Summary Evaluation Date: 12 26 2014 12:51 File Status: ⊘ File Type: VXU File Name: Questions HL7 Validations.txt Result: 🗸 67 Valid ⊘ 84 Errors 🛕 65 Warnings **Messages Information**

| M   | essage  | Detail Validation                    | S View Summary                                                                            | Export [  | )ata     |
|-----|---------|--------------------------------------|-------------------------------------------------------------------------------------------|-----------|----------|
| #   | Segment | Field Name                           | Validation                                                                                | Value     | Statu    |
| 1.  | MSH     | MSH Segment                          | New line seperator is present.                                                            | See Value | <        |
| 2.  | ORC     | Order Request Segment                | Each RXA segment must be associated with one ORC segment.                                 | See Value | 0        |
| 3.  | RXA1    | Give sub-ID counter                  | Is Required. Default value is 0                                                           | See Value | 0        |
| 4.  | RXA2    | Administration sub-ID<br>counter     | Is Required. Default value is 999                                                         | See Value | 0        |
| 5.  | RXA3    | Date/time start of<br>administration | Is Required.                                                                              | See Value | 0        |
| 6.  | RXA3    | Date/time start of<br>administration | Validated for correct date format.                                                        | See Value | <b>~</b> |
| 7.  | RXA3    | Date/time start of<br>administration | Is not before patient DOB                                                                 | See Value | 0        |
| 8.  | RXA5    | Administered code                    | Either CVX or CPT Code is Required.                                                       | See Value | 0        |
| 9.  | RXA5    | Administered code                    | CPT Code is not blank.                                                                    | See Value |          |
| 10. | RXA5    | Administered code                    | Content validation for correctness of CPT HL7 Code<br>set. Click to View Acceptable Codes | See Value | 1        |
| 11. | RXA5    | Administered code                    | CVX Code is not blank.                                                                    | See Value | 1        |
| 12. | RXA5    | Administered code                    | Content validation for correctness of CVX HL7 Code<br>set. Click to View Acceptable Codes | See Value |          |

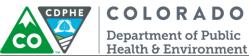

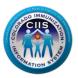

- 3. Review the status column and fix any segments with an error and warning (may not be required for all warnings) messages.
  - a. For any segments with an error or warning status click See Value under the Value column to view what value was submitted in the original message. After complete, click Close.

| #  | Segment | Field Name             | Validation                                          | Value     | Status       |
|----|---------|------------------------|-----------------------------------------------------|-----------|--------------|
| 1. | MSH     | MSH Segment            | New line seperator is present.                      | See Value | $\checkmark$ |
| 2. | MSH1    | Field separator        | Is Required.                                        | See Value | ~            |
| 3. | MSH1    | Field separator        | Content of this field is valid. Should contain ^~\& | See Value | ~            |
| 4. | MSH     | MSH Segment            | Is not repeating                                    | See Value | ~            |
| 5. | MSH2    | Encoding<br>characters | Is Required.                                        | See Value | ⊻            |
| 6. | MSH2    | Encoding<br>characters | Content of this field is valid.                     | See Value | 0            |

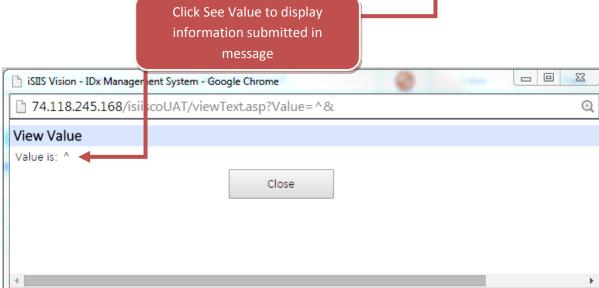

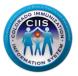

**COLORADO** Department of Public Health & Environment

CDPHE

b. If there is a HL7 Code Set available for the segment data, with an error or warning status, click on View Acceptable Codes under the Validation Column to display the appropriate HL7 Code Set. After complete, click Close.

| 116. | RXR1 | Administration Route should be populated if relevant data exists in the EHR. |                                                                   | See Value | ⊻ |
|------|------|------------------------------------------------------------------------------|-------------------------------------------------------------------|-----------|---|
| 117. | RXR1 | Route                                                                        | Content validation for correctness of HL7 Code set. Click to View |           | ⊻ |

| HL7 | 2.5.1 - Route |           | Click Acceptable<br>Codes to view HL7<br>Code Set    |  |  |
|-----|---------------|-----------|------------------------------------------------------|--|--|
|     |               | Close     |                                                      |  |  |
| #   | HL7 Version   | CodeValue | Description                                          |  |  |
| 1   | 2.5.1         | C28161    | Intramuscular                                        |  |  |
| 2   | 2.5.1         | C38238    | Intradermal                                          |  |  |
| 3   | 2.5.1         | C38276    | Intravenous                                          |  |  |
| 4   | 2.5.1         | C38284    | Nasal                                                |  |  |
| 5   | 2.5.1         | C38288    | Oral                                                 |  |  |
| 6   | 2.5.1         | C38299    | Subcutaneous                                         |  |  |
| 7   | 2.5.1         | C38305    | Transdermal                                          |  |  |
| 8   | 2.5.1         | C38676    | Percutaneous made done or effected through the skin. |  |  |
| 9   | 2.5.1         | ID        | Intradermal                                          |  |  |
| 10  | 2.5.1         | IM        | Intramuscular                                        |  |  |
| 11  | 2.5.1         | IV        | Intravenous                                          |  |  |
| 12  | 2.5.1         | NS        | Nasal                                                |  |  |
| 13  | 2.5.1         | OTH       | Other/Miscellaneous                                  |  |  |
| 14  | 2.5.1         | PO        | Oral                                                 |  |  |
| 15  | 2.5.1         | SC        | Subcutaneous                                         |  |  |
| 16  | 2.5.1         | TD        | Transdermal                                          |  |  |

c. Once changes have been made resubmit a new test message, including the changes, by repeating the process described under the **Uploading a HL7 Test Message** section.